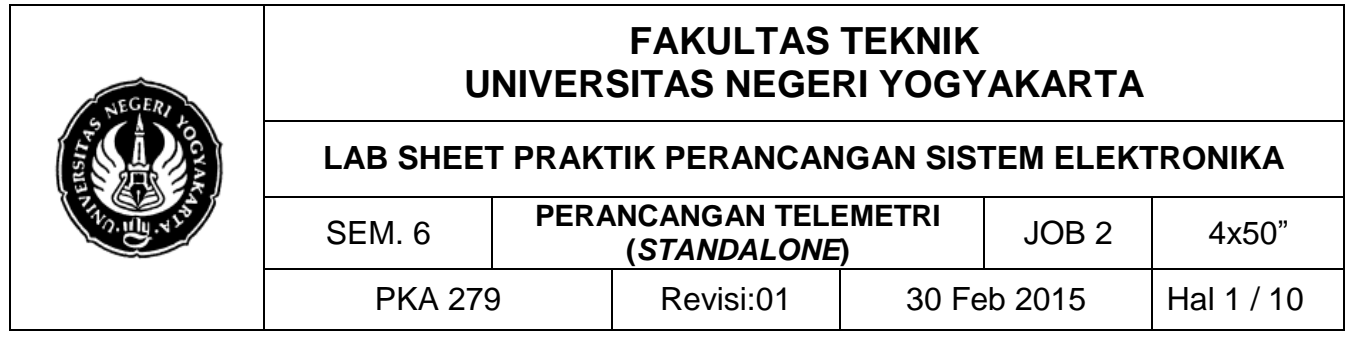

## **A. TUJUAN**

- 1. Memahami antarmuka penerimaan data via *wireless*
- 2. Mengolah informasi hasil pengiriman data *wireless* (serial)

## **B. DASAR TEORI**

### **HyperTerminal**

HyperTerminal adalah sebuah program yang dirancang untuk melaksanakan fungsi komunikasi dan emulasi terminal dan bagian dari sistem operasi *Microsoft* sejak Windows 98. Pada dasarnya, HyperTerminal memungkinkan pengguna komputer memanfaatkan komputer lainnya untuk berhubungan antara dua sistem. *Tool* ini disediakan agar transfer data antara dua komputer proses yang relatif mudah. HyperTerminal memanfaatkan port serial dan kontrol yang terkait dengan perangkat eksternal. Perangkat ini dapat bervariasi dan meliputi opsi sebagai peralatan komunikasi radio, modem GSM, modem WiFi dan alatalat yang digunakan untuk pengukuran ilmiah dan usaha serupa. Koneksi yang disediakan oleh HyperTerminal memudahkan untuk mengambil data dari sumber ini, serta dapat mengeksekusi perintah ke perangkat dari sistem komputer utama.

### **Akses Data Serial (via Visual Basic 6)**

Data serial yang dikirim oleh PC/*embedded system* pada dasarnya dapat ditelusur dan dicapture dengan bermacam tool diantaranya Visaul Basic, Delphi, maupun html. Fokus pada VB6, untuk dapat mengambil/menerima data yang dikirim via port serial, setidaknya butuh pengaturan parameter MSComm dengan mengatur MSComm. CommPort, MSComm.Settings (sesuai parameter pengiriman data serial), MSComm.Threshold dan pengaturan MSComm.PortOpen.

# **C. ALAT DAN BAHAN**

- 1. PC/Laptop
- 2. Software Arduino 1.0.5.r2 atau yang terkini
- 3. Embedded system (Arduino Uno)
- 4. Modul KYL 1020U 433MHz

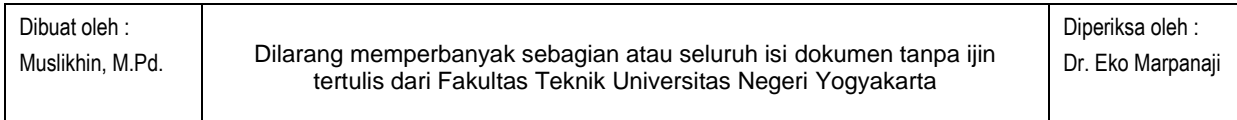

1

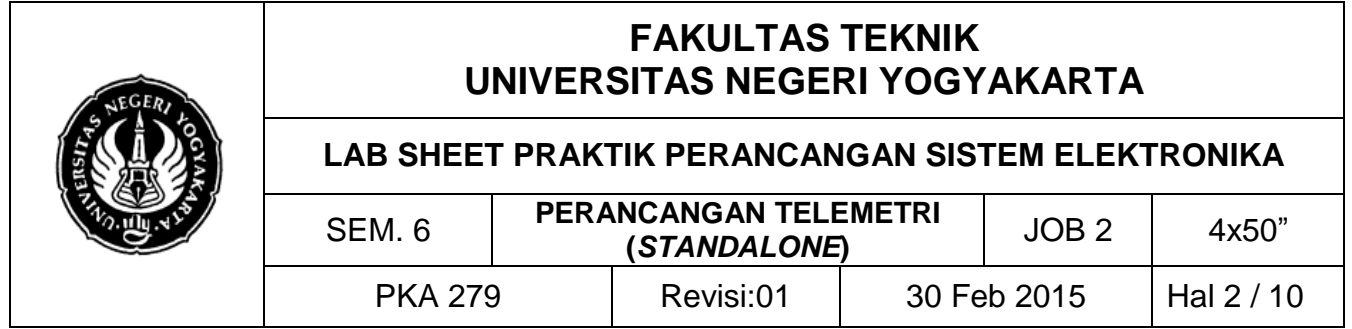

# **D. LANGKAH KERJA**

1. Bukalah Proteus, buatlah rangkaian seperti gambar berikut! (atau Anda dapat download file tersebut di besmart.ac.id)

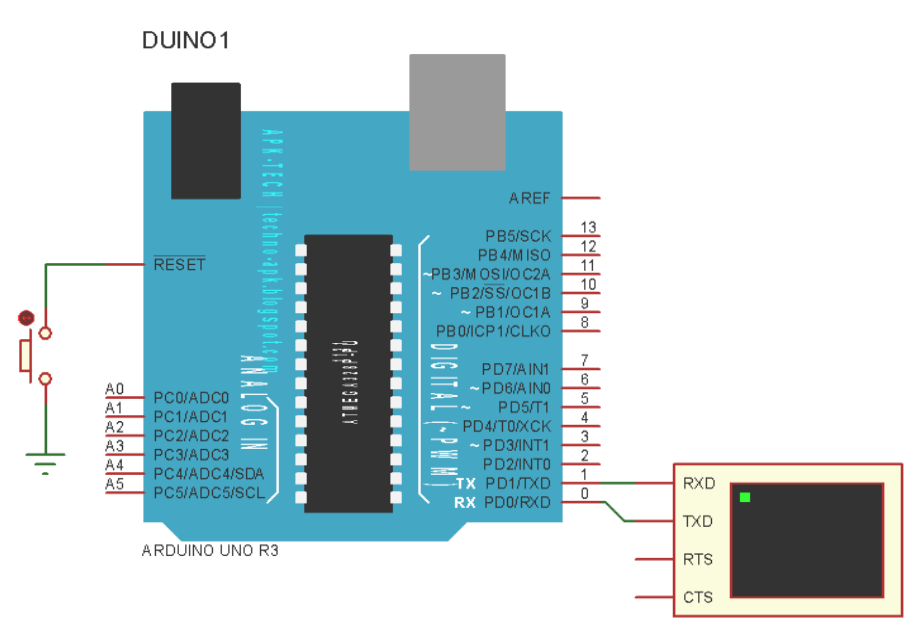

- 2. Apa bila komponen Arduino tidak muncul, update library Anda dengan cara buka C:\Program Files\Labcenter Electronics\Proteus 7 Professional\LIBRARY → copykan file ARDUINO.C dan ARDUINO.IDX ke dalamnya.
- 3. Bukalah Arduino buatlah program menghitung naik, seperti list berikut, lalu simpan!

```
float temperature;
void setup() {
  Serial.begin(9600);
}
void loop(){
 temperature = (5.0 * analogRead(0) * 100.0) / 1024.0; Serial.println(temperature);
```
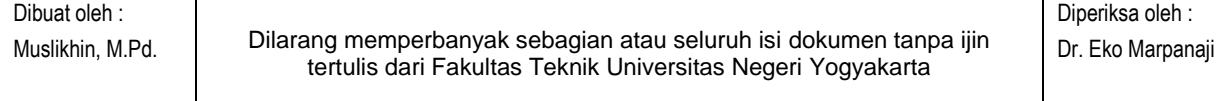

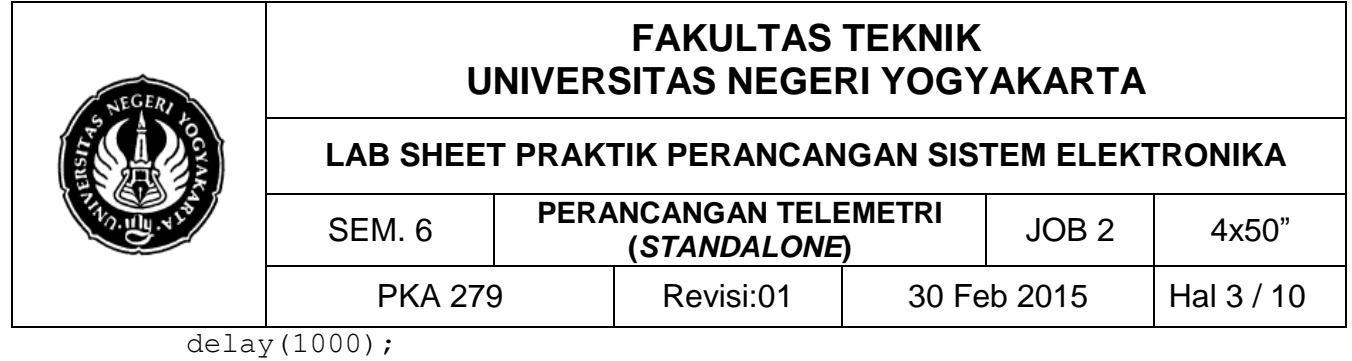

$$
\}
$$

4. Simulasikan terlebih dahulu hasil dari program yang Anda buat. Klik tombol *File* > Preference > centang *compilation*. Selanjutnya klik verify 0, lalu *copy* direktori hasil file .ccp.hex

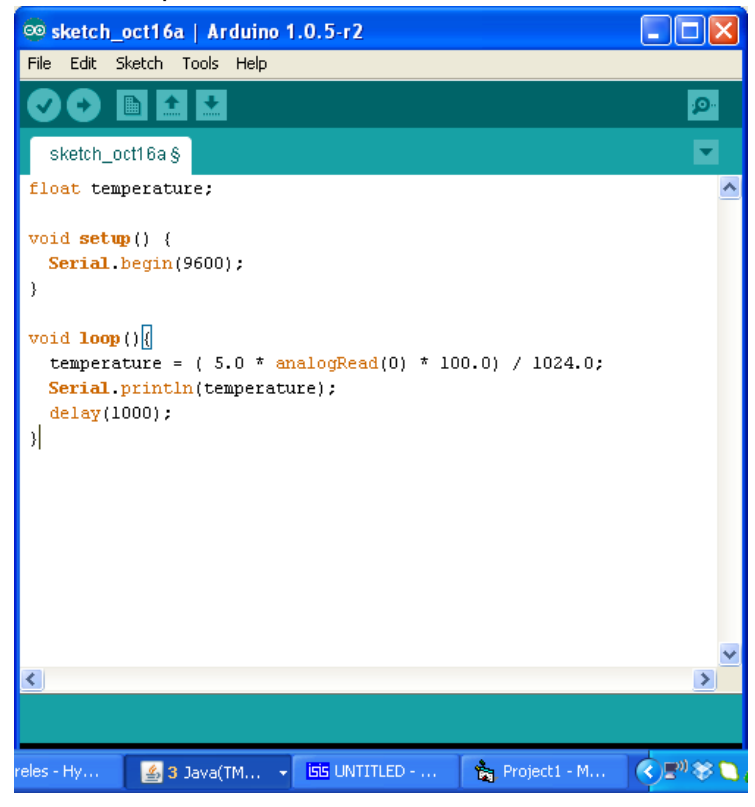

5. Paste alamat tersebut ke dalam Arduino (pada Proteus, klik kanan  $\rightarrow$  edit properties Paste-kan di *Program File*)

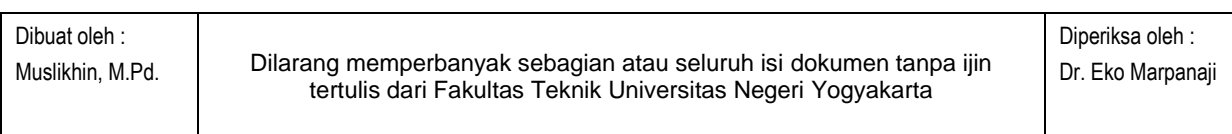

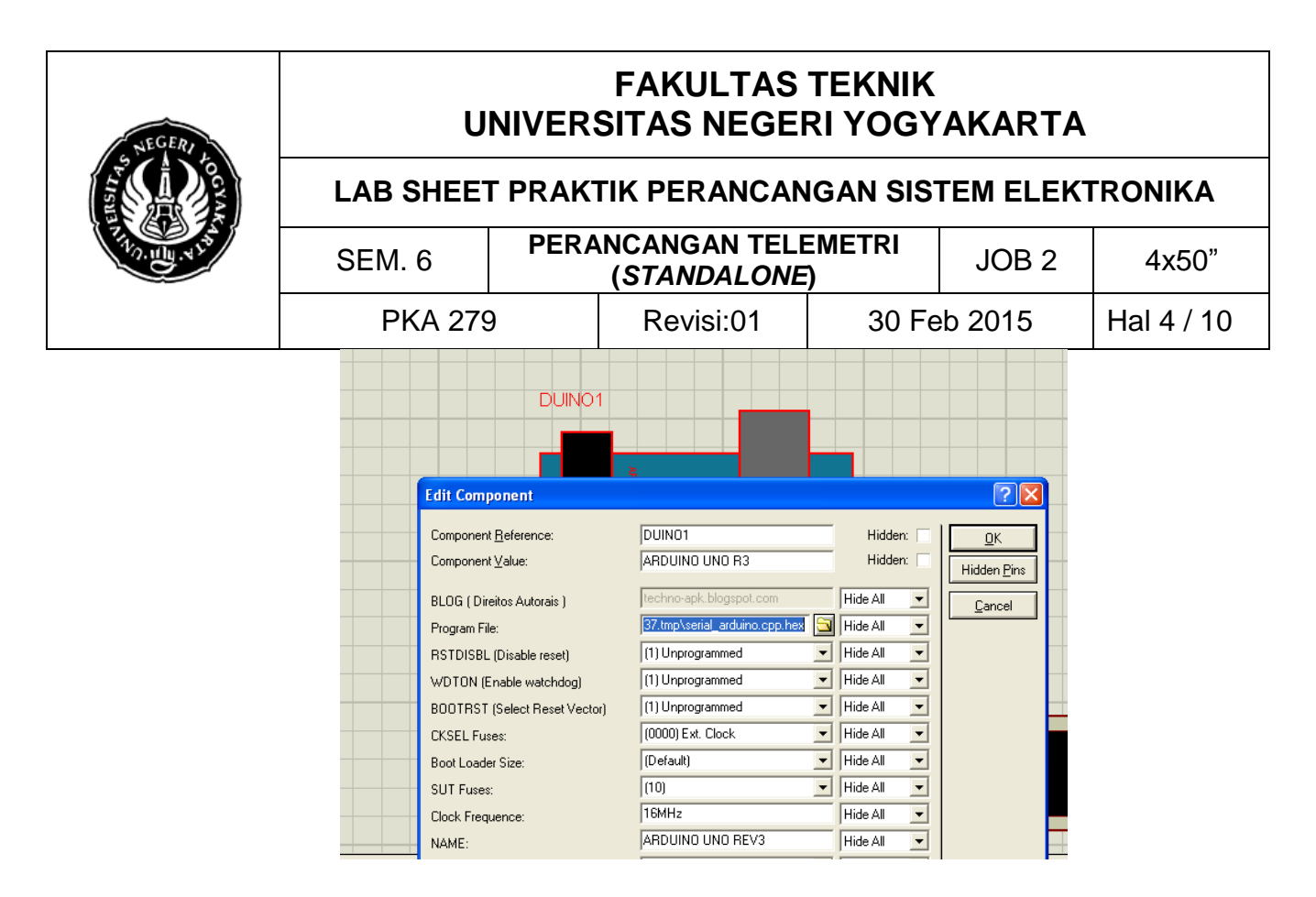

6. Lalu Anda *Run/Play*, hasilnya seperti berikut:

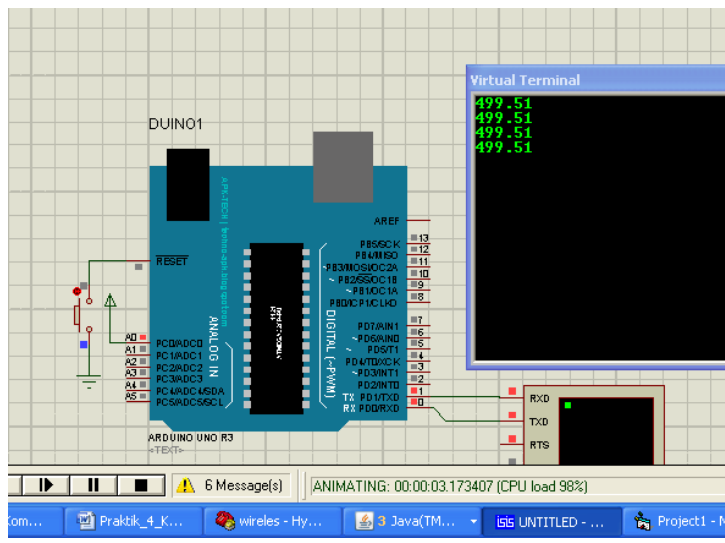

\*catatan dalam beberapa OS pada Android untuk copy-paste alamat file .hex tidak dapat menggunakan mouse, jadi Anda menggunakan Ctrl+C dan Ctrl+V .

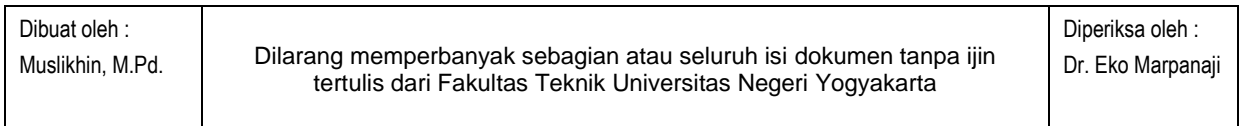

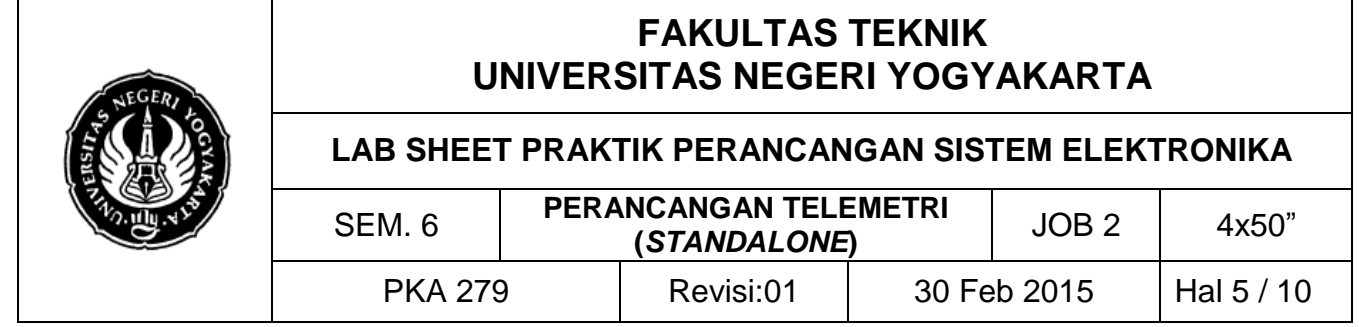

- 7. Jika sudah berhasil, hubungkan kabel USB ke Arduino dan PC/laptop, lalu upload file .hex ke dalam chip Arduino, dengan cara klik tombol  $\bullet$  upload.
- 8. Sekarang buatlah sebuah aplikasi untuk membaca hasil kiriman data serial via Arduino ke PC/laptop Anda.
- 9. Buatlah file baru pada VB6, seperti berikut (nama/*caption* dapat Anda sesauikan dengan selera)

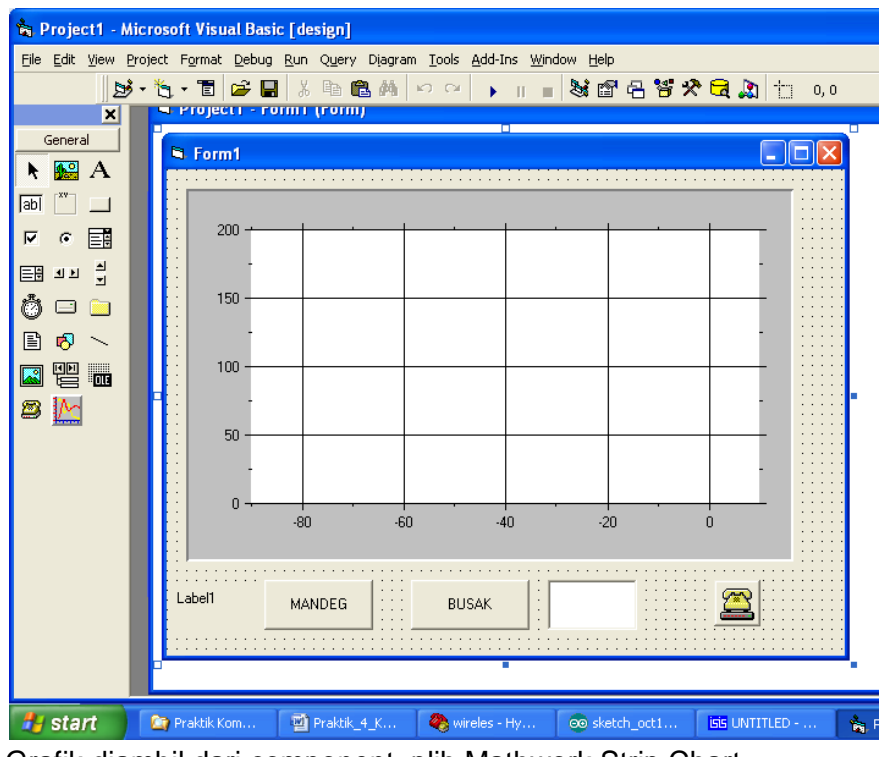

10. Grafik diambil dari component, plih Mathwork Strip Chart

![](_page_4_Picture_117.jpeg)

![](_page_5_Figure_0.jpeg)

11. Berikutnya coba atur parameter berikut;

```
Dibuat oleh :
                                                             Diperiksa oleh :
 Private Sub Form_Load()
 MSComm1.CommPort = 4 'set sesuai dengan yg detect
 MSComm1.Settings = "9600,N,8,1" 'parameter serial asynch
 MSComm1.RThreshold = 16
 MSComm1.InputLen = 0
 MSComm1.PortOpen = True 'open comm port
 End Sub
 Private Sub MSComm1_OnComm()
 If MSComm1.CommEvent = comEvReceive Then
 Label1.Caption = MSComm1.Input
  'str = ""'str = Val(MSComm1.Input)
  'Mathworks Strip1 = Mid(str, 4, 2)
  'Mathworks Strip1 = Val(num)
 Mathworks_Strip1 = Val(Label1.Caption)
 End If
```
![](_page_5_Picture_167.jpeg)

 $\blacksquare$ 

![](_page_6_Figure_0.jpeg)

End Sub

```
'Private Sub Text1_KeyPress(KeyAscii As Integer)
'Text1.Text = KeyAscii
'Mathworks Strip1 = Text1.Text
'End Sub
Private Sub Command1_Click()
     End
End Sub
Private Sub Command2_Click()
Label1.Caption = ""
End Sub
```
12. Selanjutnya cobalah pada *hardware* seperti konfigurasi berikut;

![](_page_6_Figure_4.jpeg)

- 13. Setelah itu, buatlah koneksi *hyperterminal* di PC Anda (Windows XP), dengan klik di *Start All Program Accessories Communication Hyperterminal*.
- 14. Khusus Windows 7/8, untuk mengaktifkan atau menampilkan Hyper Terminal copy 2 (dua) buah file Hyper Terminal di Windows XP

C:\Program Files\Windows NT\hypertrm.exe dan

C:\WINDOWS\system32\hypertrm.dll

Paste kedua file tersebut ke komputer Windows 7, (buat folder baru dan paste 2 file tersebut ).

![](_page_6_Picture_199.jpeg)

![](_page_7_Picture_130.jpeg)

Untuk menjalankan Hyper Terminal, klik kanan muncul Run Administrator lalu OK, (adakalanya jika dobel klik di win 7/8 tidak jalan)

15. Akan muncul dialog untuk mengisikan *Connection Description* seperti dibawah ini:

![](_page_7_Picture_131.jpeg)

- 16. Masukan nama koneksinya lalu OK
- 17. Selanjutnya akan muncul dialog lagi *Connect To*, pada bagian *Connect using* pilih port com dimana *hardware embedded system* terhubung dengan PC.
- 18. Setelah itu akan klik tombol OK, maka muncul dialog dan sesuiakan dengan parameter berikut:

![](_page_7_Picture_132.jpeg)

![](_page_8_Picture_148.jpeg)

19. Isikan *bit per second* sesuai dengan *baudrate* yang dipakai modul, selanjutnya *apply*.

 $\overline{OK}$ 

Restore Defaults

Apply

 $\sqrt{$  Cancel

- 20. Selanjutnya hidupan *hardware*, dan amati data yang dikirim oleh *embedded system* ke Hyperterminal*.* Maka hasil yang tampil di *Hyperterminal* mirip pada *Virtualterminal*.
- 21. Apabila di *hyperterminal* sudah muncul selanjutnya di-*disconnect* lalu cobalah di aplikasi VB yang Anda buat, hasilnya seperti berikut;

![](_page_8_Picture_149.jpeg)

![](_page_9_Figure_0.jpeg)

Catatan: jika *converter serial-USB* tidak terdeteksi cobalah buka *device manager* lalu set parameter (disesuaikan dengan *hardware*);

# **E. LATIHAN**

1. Modifikasilah apliaksi VB yang Anda buat, data yang ditampilkan tidak dalam brntuk 2 grafrik, celcius dan fahreinhet (ada nilai suhu dan fungsi waktu).

\*\*\*\*\*\*

- 2. Ukur jarak maksimum dan respon kecepan data yang diterima dari TX ke RX.
- 3. Tuliskan hasil praktikum Anda sesuai format laporan.